# **HOW TO ACCESS THE UC PAYMENT OPTION SELECTION PAGE**

**As you register** for classes as a UC student, the final registration step requires you to **COMPLETE MY REGISTRATION.** At that time, you will go to the Payment Option Selection page.

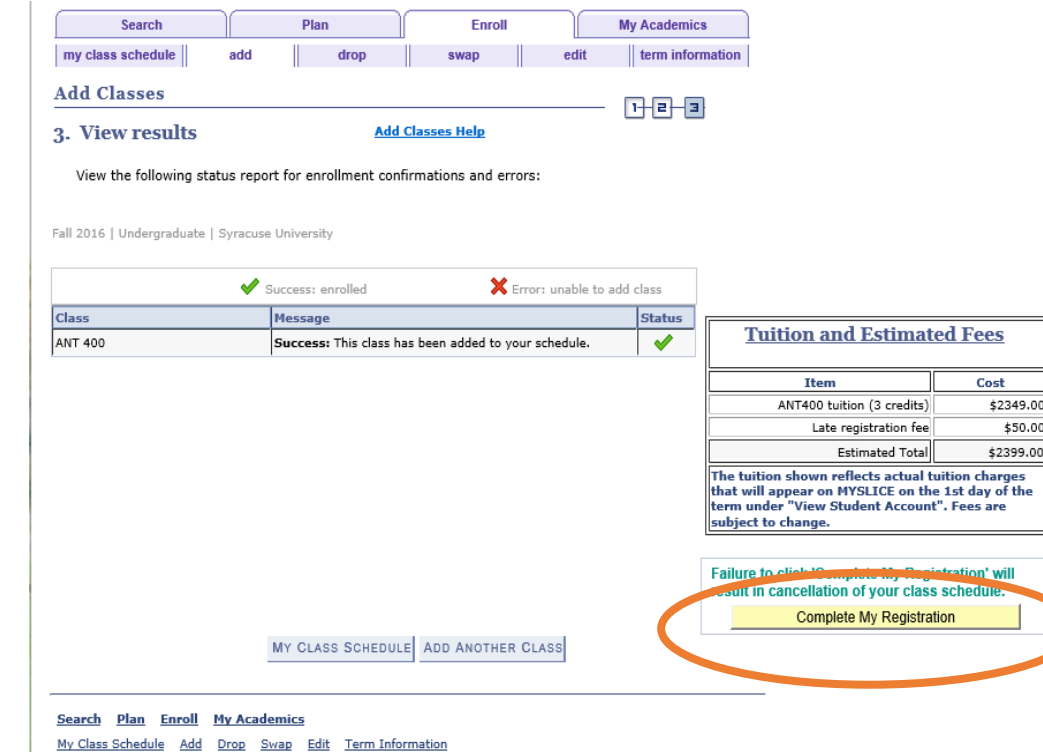

**After registration**, you may also enter the Payment Page by signing onto MySlice. Then navigate to Student Services>Finances>**UC PAYMENT OPTION SELECTION**

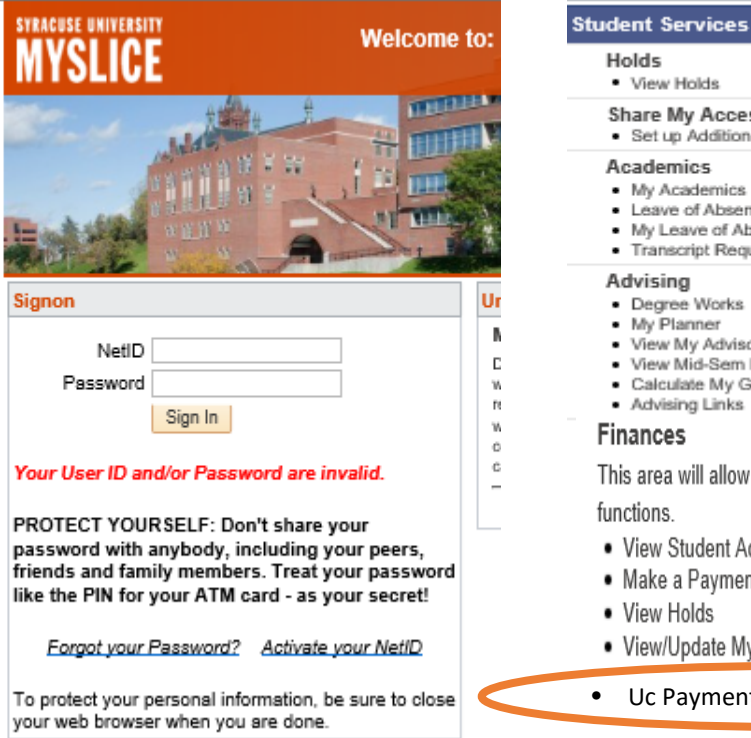

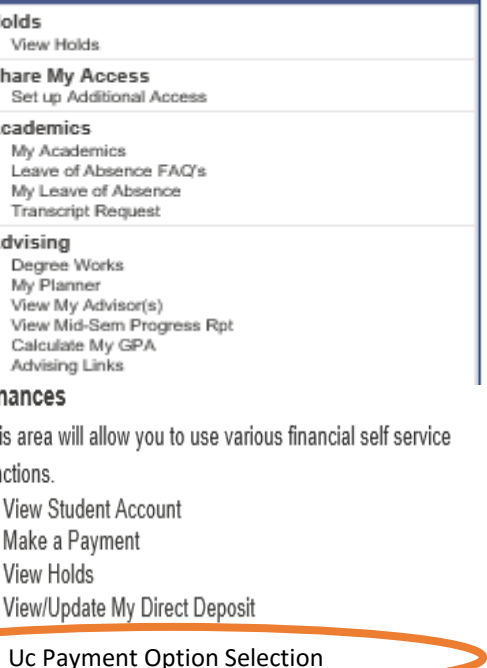

œ

## **HOW WILL YOU PAY?**

### If this is the next page you see, **you are enrolled.**  You MUST now tell us *how you intend to pay* by **completing 4 easy steps**. **STEP 1** - **SIGN THE PROMISSORY NOTE**

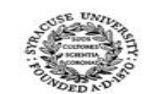

#### **University College of Syracuse University**

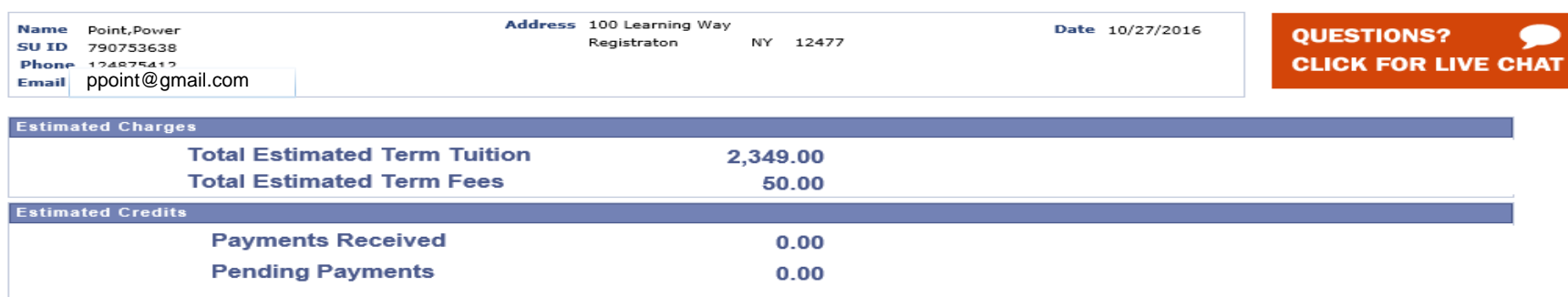

#### $\frac{1}{2}$  STEP 1: Sign below to continue this registration request

In consideration for Syracuse University (the "University") permitting the Student to register and attend classes at the University without the University receiving full payment of Student's tuition, room, board and other charges, the Student and/or the Guarantor (referred to individually and collectively as "Obligor"), promises to pay to the order of the University the sum stated as 'amount due' by the 'due date' as stated on the University invoice or invoices (the "Note"). If full payment is not made by the 'due date', the Obligor shall pay a late fee. When the unpaid balance is \$499.99 or less, the late fee is \$85; when \$500 or more, the late fee is \$120.

In the event that the Obligor does not pay any invoice within 5 days after the invoice is due, the University may declare the entire outstanding balance of this Note immediately due and payable in full. Until all amounts due and owing on this Note are paid in full, the University may withhold the student's grades, transcripts, and /or diploma, and prohibit the Student from registering for any subsequent periods. If full payment is not made within 5 days from the initial invoice 'due date', the University may also cancel the Student's current and future registration, remove or bar the student from attending classes and retain all monies received.

In the event of any default on this Note, the University may set-off against sums outstanding on the Note all sums, deposits, credits, or other property belonging to the undersigned that may be in, or thereafter come into, its possession or control.

In the event that legal proceedings are commenced, the Obligor agrees that legal action may be brought on this Note in the State of New York with venue in a court of appropriate jurisdiction in Onondaga County and that the Obligor shall be personally subject to the jurisdiction of that court.

In the event of default, the Obligor shall pay on demand all costs of collection incurred by the University in connection with enforcement and collection of this Note, including reasonable attorneys' fees and disbursements.

The Obligor waives demand for payment, presentment, and all notices in connection with this Note, including, but not limited to, notice of dishonor and protest.

The Obligor intends any facsimile of his/her signature on this Note as printed by University's receiving facsimile machine to be equal to and enforceable as his/her original signature and that such a facsimile copy of this Note be deemed a counterpart to the original Note and, therefore, enforceable in court or other tribunal.

acknowledge that I have read and understood Syracuse University's Promissory Note

# **STEPS 2 and 3 – CHOOSE YOUR OPTION(S)**

### **Failure to complete this process will result in** *cancellation of your entire registration*. Steps 2 and 3 are explained in detail on the following slides.

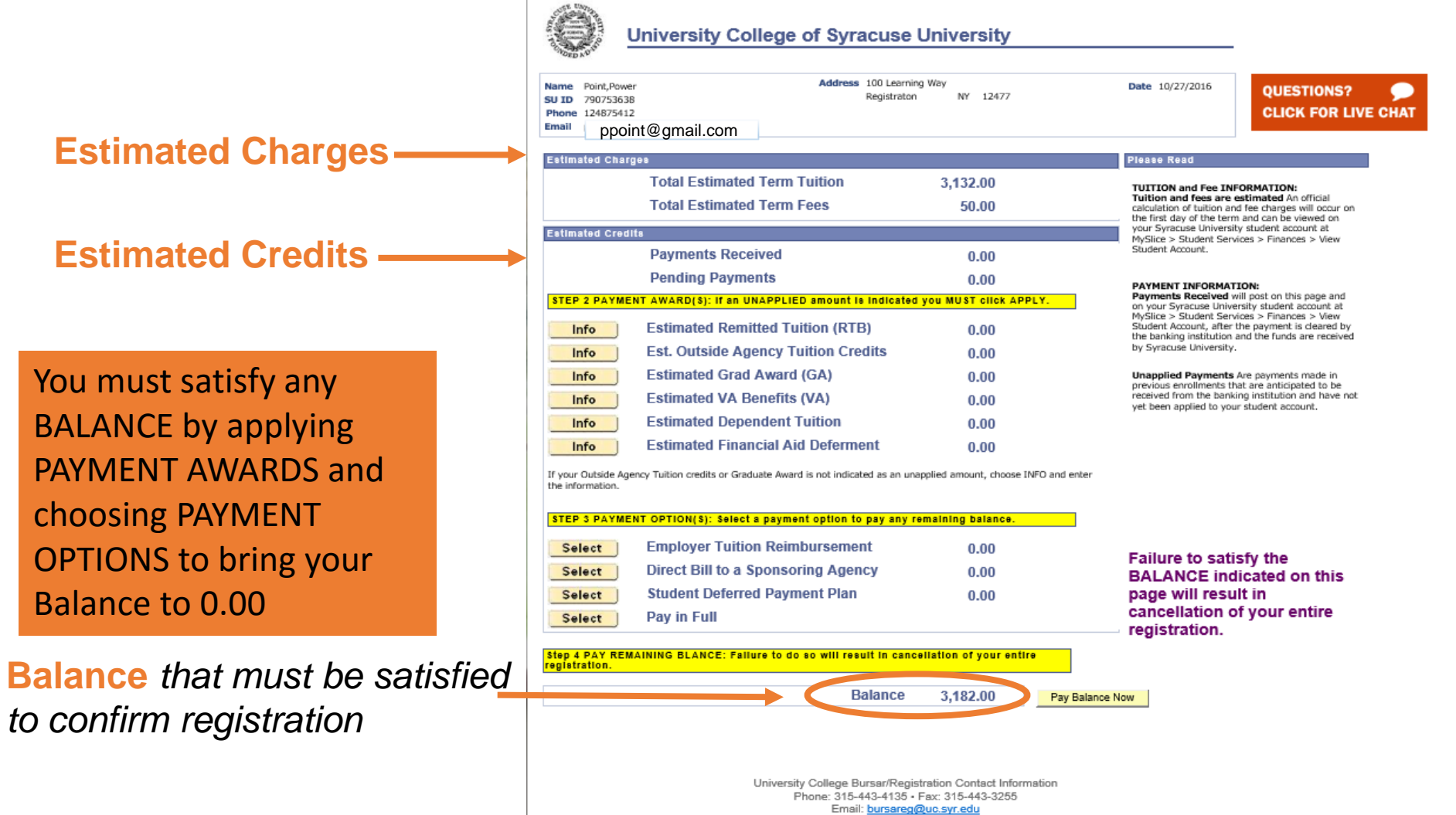

700 University Avenue, Room 103 - Syracuse, New York - 13244-2530

# **Step 2 – APPLY ANY PAYMENT AWARDS**

A **Payment Award** is funding awarded to you from either Syracuse University or an outside source.

**If SU knows of your award** at the time of registration, the award will pre-populate for you. This is demonstrated here for a student with Financial Aid.

*IMPORTANT: In order to use the award as payment toward your tuition and fees You MUST click APPLY.* 

**If an existing award is not prepopulated**, choose INFO for more information.

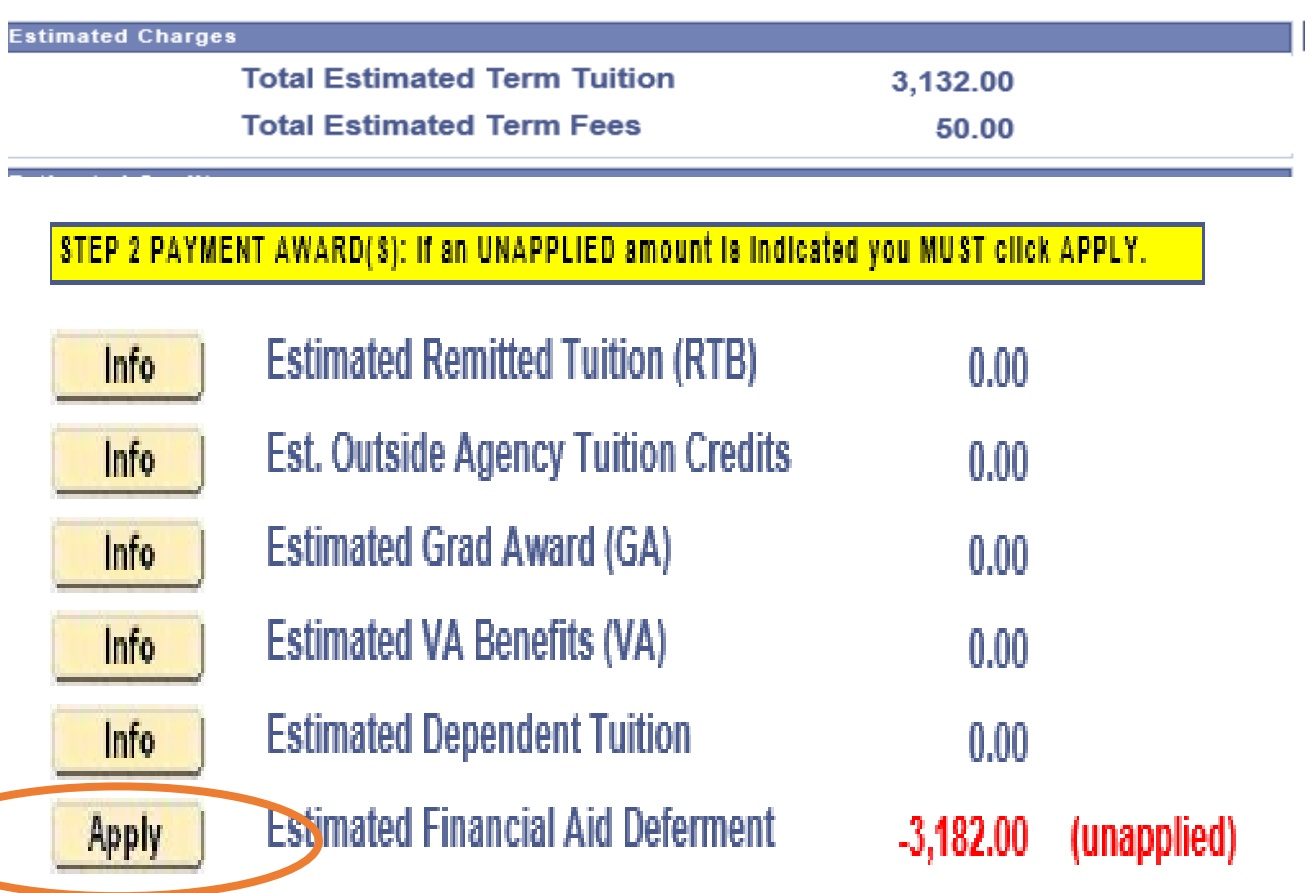

If your Outside Agency Tuition credits or Graduate Award is not indicated as an unapplied amount, choose INFO and enter the information.

# **STEP 3 – CHOOSE PAYMENT OPTION(S)**

The total amount owed for the term is indicated at the top of the page.

#### **Estimated Charges**

**Total Estimated Term Tuition Total Estimated Term Fees** 

3,132.00 50.00

Choose a PAYMENT OPTION if you do not have Payment Awards to cover the full amount indicated (see previous slide).

As an example, this student selected Student Deferred Payment Plan and 75% of the tuition was deferred

Payment of the remaining 25% and all fees is due NOW. Have your credit card or E-banking information ready. Choose PAY BALANCE NOW. Failure to do so will result in cancellation of your entire registration.

#### STEP 3 PAYMENT OPTION(8): Select a payment option to pay any remaining balance.

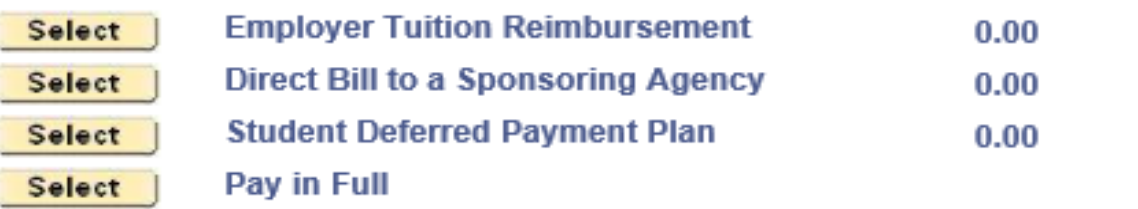

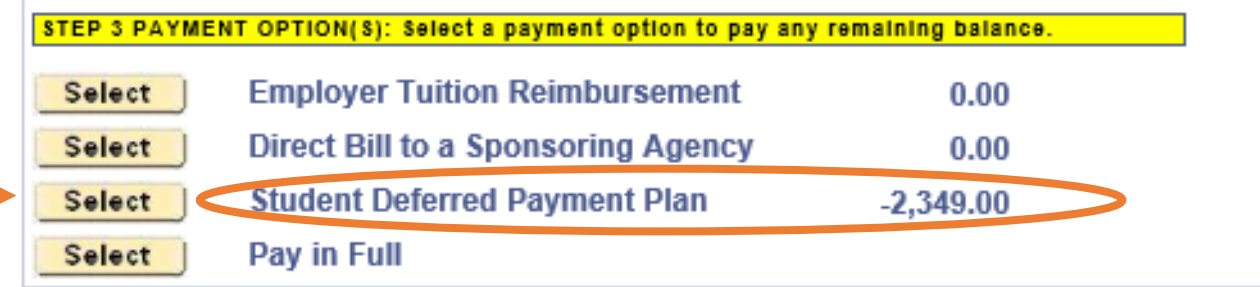

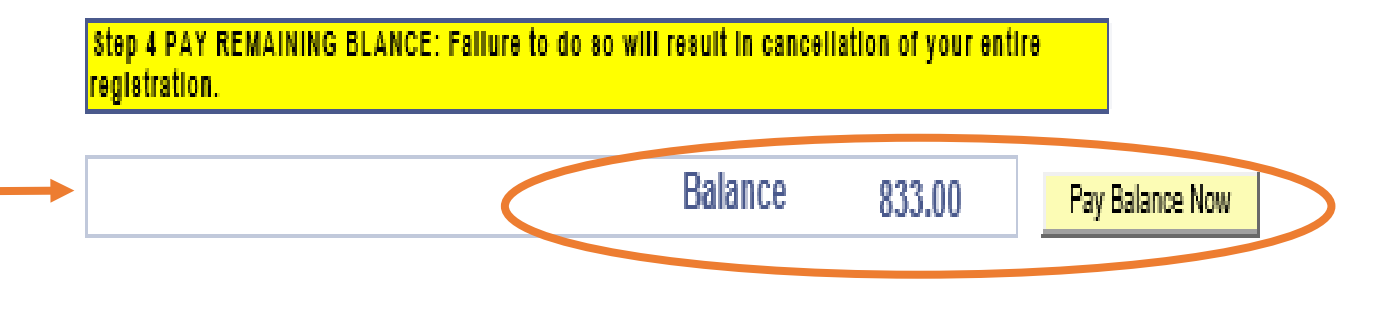

## **MAKING A CREDIT CARD OR E-BANKING PAYMENT**

Whenever you choose **PAY BALANCE NOW**, you will be taken to a 3<sup>rd</sup> party vendor to process your major credit card or E-banking transaction. You must follow the directions (see next slide) to ensure your **POPUP BLOCKERS ARE OFF** or you will not be presented with the vendor's payment page.

> *If you are not prompted for your credit card or E-banking information, you MUST call our office within the next business day to ensure your registration is not cancelled.*

**UC Bursar/Registration Operations is available by CHAT or phone 315-443-4135 Mon, Tues, Thur 8AM – 7PM Wed 8AM - 5PM Fri 11AM – 5PM EST**

## **POP-UP BLOCKERS**

Please read this page carefully before you Continue to Payment

### Unless your **POP-UP BLOCKERS are OFF,** you will **NOT be able to insert your credit card or E-banking information and your REGISTRATION WILL BE CANCELLED**

#### **STOP!!**

- . You will NOT be able to make a payment if your POP UP BLOCKERS are on.
- . Failure to make payment will result in cancellation of your entire registration.
- . Ensure that the POP UP BLOCKERS ARE OFF before you continue.

#### TEST:

- Click HERE to test your Pop-up Blockers.
- . If POP UP BLOCKERS are OFF you will receive a message indicating you may proceed.
- . If POP UP BLOCKERS are ON you will receive instruction to access the payment site.

### Take the test!!

#### AFTER MAKING YOUR PAYMENT:

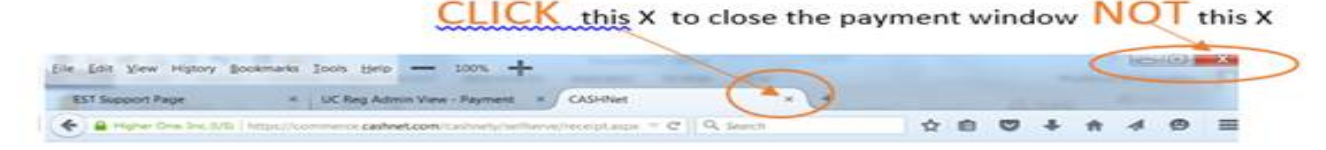

#### HELP:

• For technical support contact Information Technology Services Web: http://its.syr.edu/supportsvc/ Email: help@syr.edu Phone: 315/443-2677

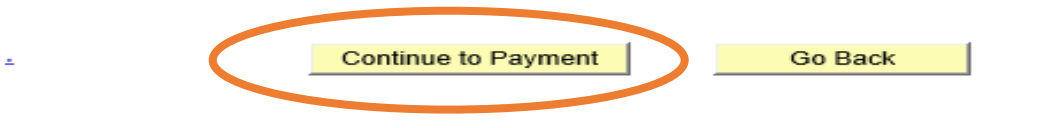

Once you are sure your **POP-UP BLOCKERS are OFF,** click Continue to Payment

# **CREDIT CARD or E-BANKING?**

### You have successfully reached CASHNet (a third party) credit card and e-banking vendor. Click **Continue Checkout**

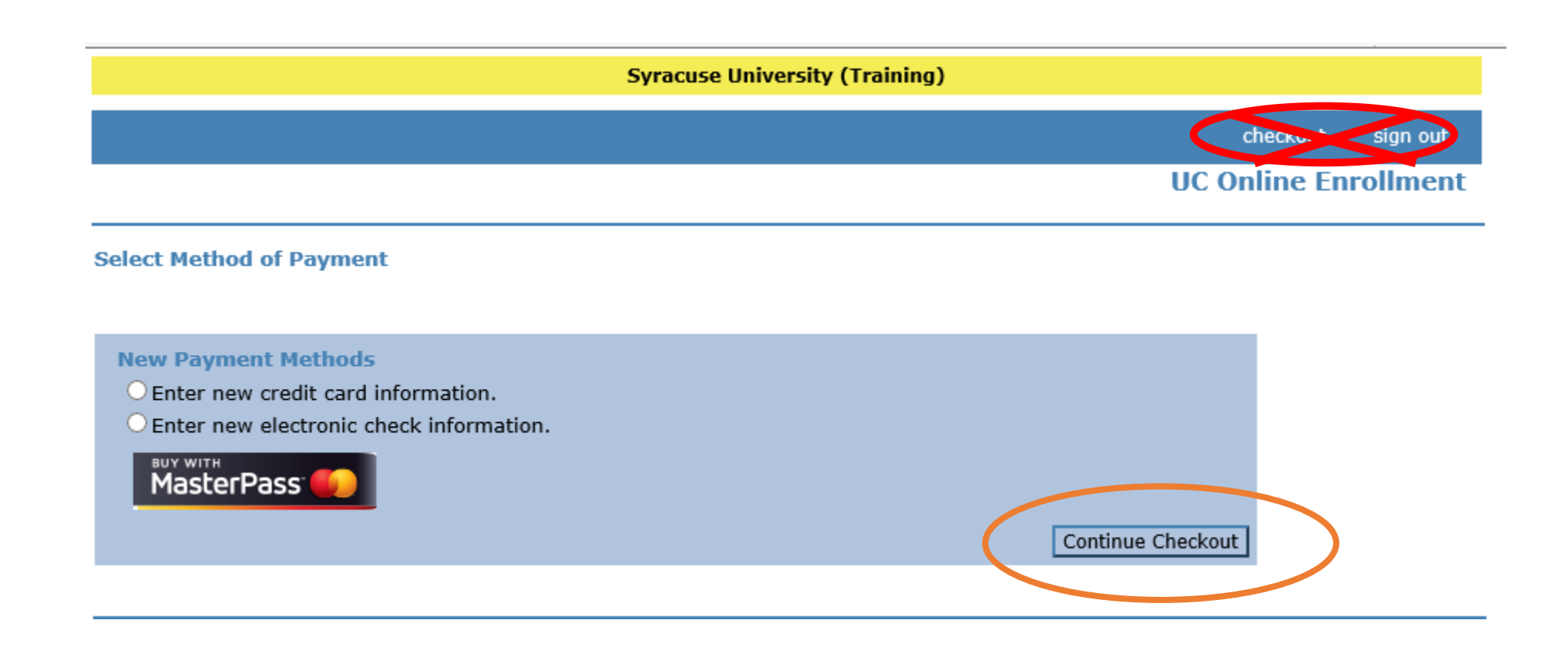

### **ENTER THE REQUIRED PAYMENT INFORMATION**

You will **NOT be charged a service fee** by using this convenient feature.

### click **Continue Checkout**

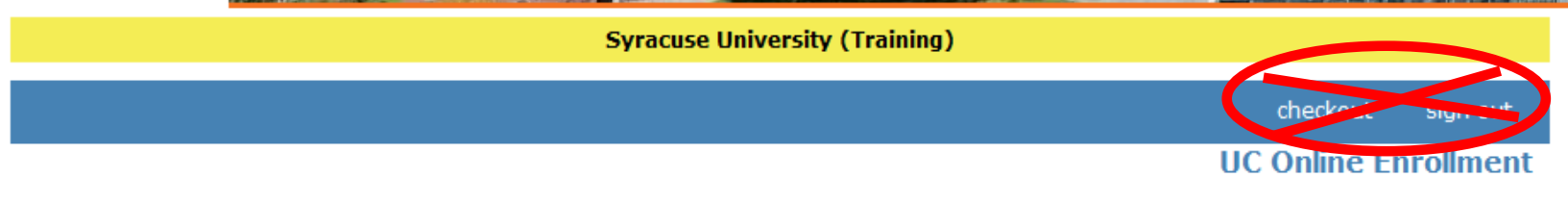

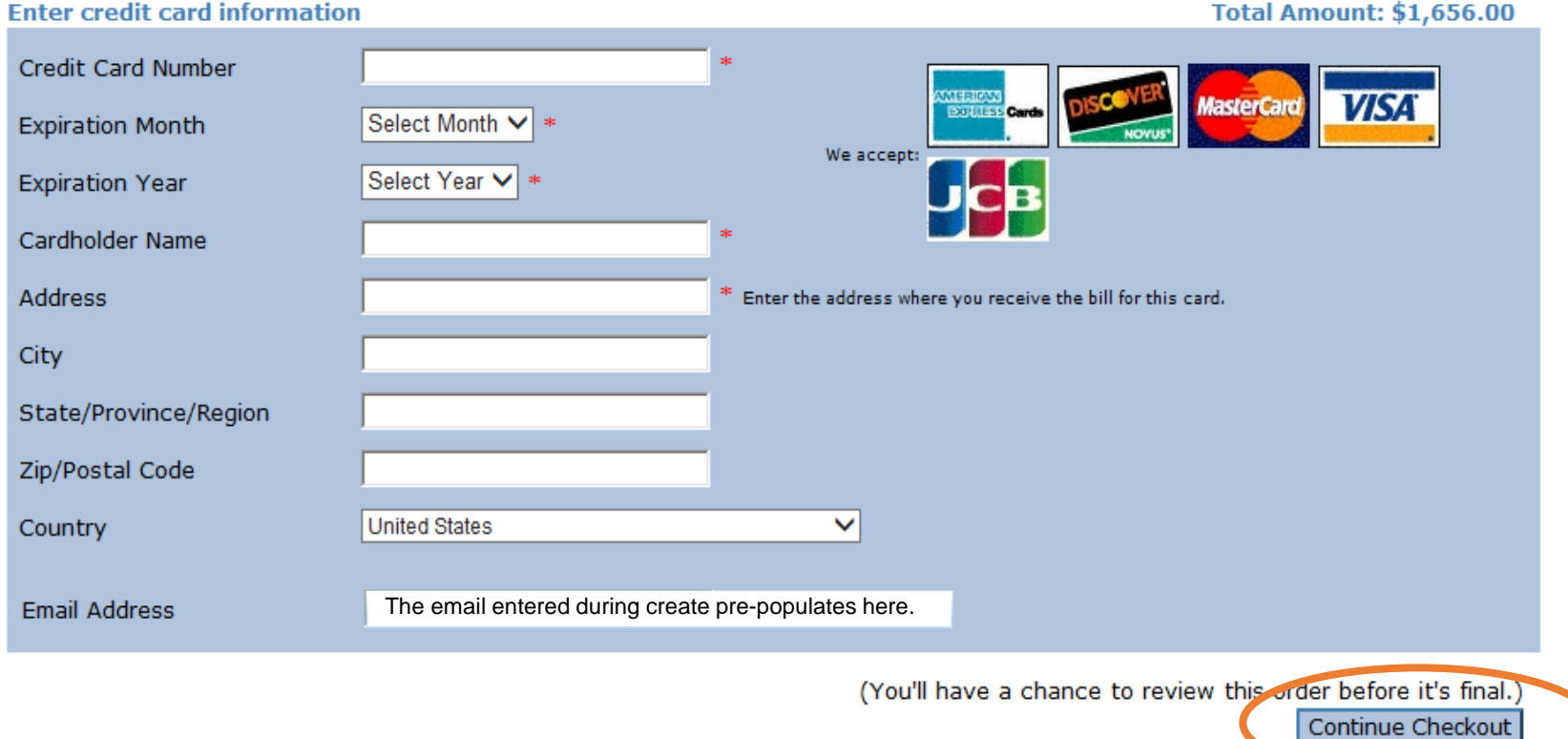

## **VERIFY YOUR PAYMENT INFORMATION** click **SUBMIT PAYMENT**

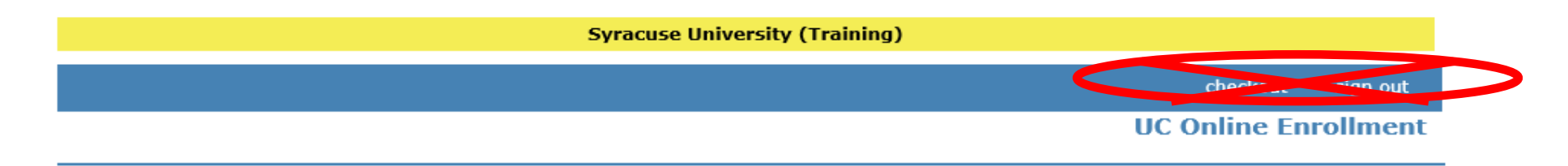

Please confirm the information below. To submit your payment, click on the 'Submit Payment' button.

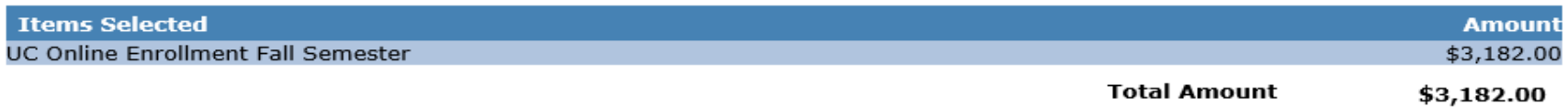

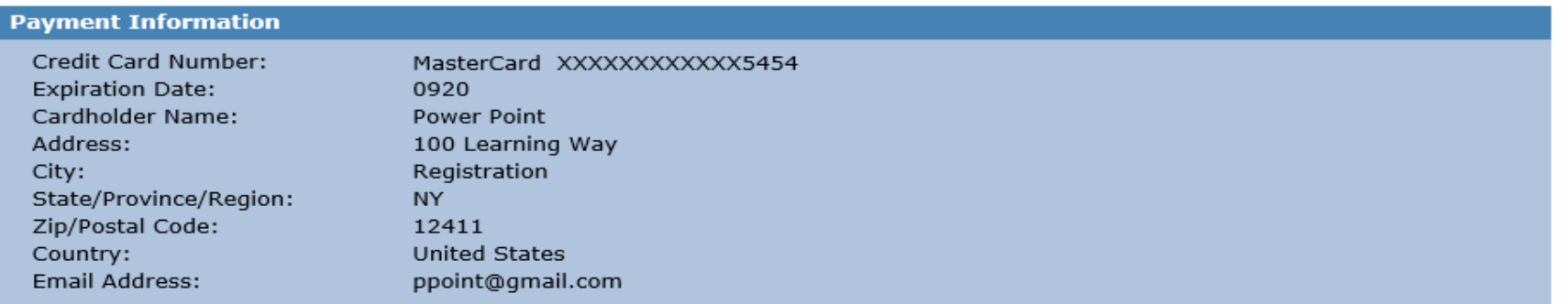

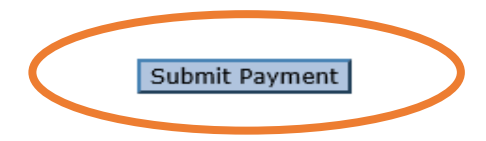

## **YOUR PAYMENT IS CONFIRMED**

A receipt is automatically sent to your e-mail address.

You may print the receipt or e-mail a copy to a different email address.

### **IMPORTANT: be sure to close the payment tab NOT the browser!**

**Syracuse University (Training)** 

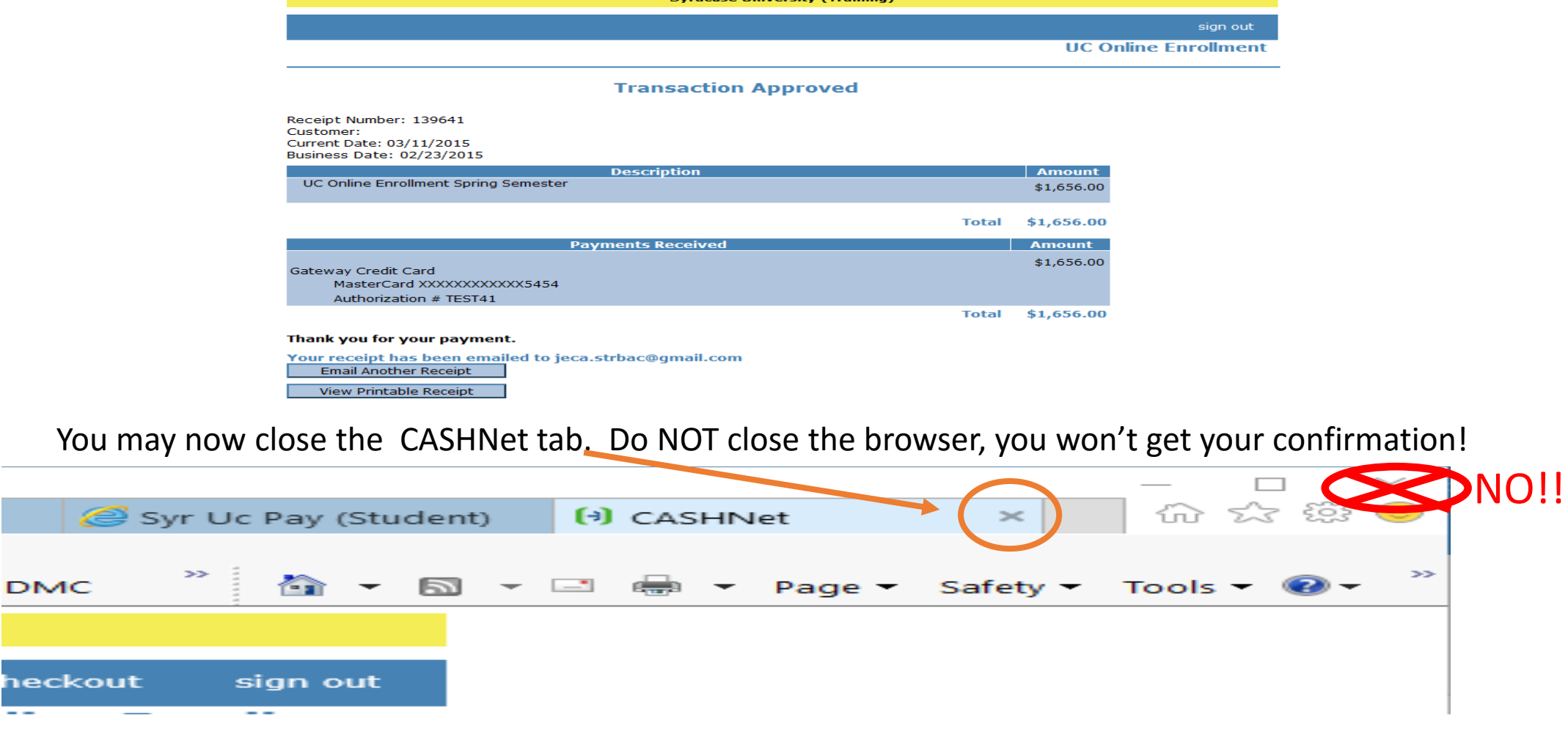

ıec

## **CONGRATULATIONS!** - You are registered!

Keep this page as permanent record of your **SUID** number.

3.182.00

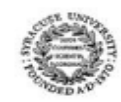

#### **University College of Syracuse University**

This registration transaction is complete pending receipt of payment or reguired payment documents.

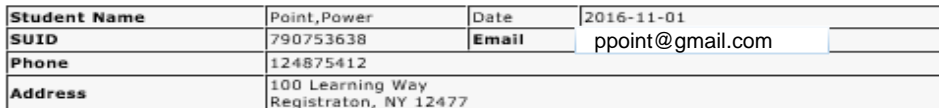

#### **Payment Awards/Options Selected**

Pending Payment Amount

#### **1. PRINT THIS PAGE**

The SUID noted above is your unique identifier with Syracuse University, please note this number for future reference. 2. VERIFY YOUR CLASS SCHEDULE Students are required to verify the accuracy of their class schedule at MySlice >

Enrollment > View My Class Schedule.

#### 3. KNOW YOUR DEADLINES

Important information regarding academic deadlines and related financial implications can be found at: http://parttime.syr.edu/current-students/important-dates/

NEW STUDENTS: A temporary NetID and password were sent to the email address you entered at login. The temporary NetID and password should be used to access further enrollment, your student schedule and your student account at myslice.syr.edu. Once your payment option has been verified and any related payment posted to your account you will be emailed instructions on how to activate your permanent Syracuse University NetID.

For additional information please contact: University College Bursar/Registration Office at 315-443-4135 during regular business

hours bursareg@uc.syr.edu Confirmation of your registration is contingent upon receipt of any indicated payment. If you did not enter your banking information, payment will not be received and your registration will be cancelled.

Your selected Payment Award and/or Payment Option is listed here.

Important Information that you need to know!

# **DID YOU FULFILL THE PAYMENT REQUIREMENT?**

- Did you **APPLY any indicated PAYMENT AWARD?**
- Did you **SELECT** a **PAYMENT OPTION** to pay the remaining **BALANCE**?
- Did you **ENTER** your **CREDIT CARD** or **E-BANKING INFORMATION?**
- Did you receive a **RECEIPT** for your **CREDIT CARD** or **E-BANKING INFO PAYMENT?**

## **IF YOU ANSWERED 'NO' TO ANY OF THE ABOVE STATEMENTS YOU HAVE NOT COMPLETED THE PAYMENT PROCESS AND YOUR REGISTRATION WILL BE CANCELLED**

You must call our office *within 24 business hours of registration* to rectify the matter.

*UC Bursar/Registration Operations 315-443-4135 Mon, Tues, Thurs 8AM – 7PM Wed 8AM – 5PM Fri 11AM – 5PM EST*